# **Virtual Keypad App iPhone**

**July 2015**

## **Version 4.6 Software Update**

Effective July 6, 2015, the Virtual Keypad™ App for Apple iPad/iPhone systems has been updated to Version 4.6 Software.

## **Features**

#### **Drawer Tab and Systems**

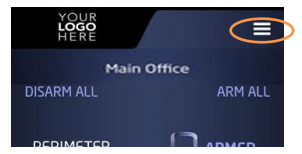

A new Drawer Menu Tab has been added to the right side of the App to replace the Scrolling Tab Bar. Tap the Menu Icon  $\equiv$  to open the Drawer Menu Tab.

Previously Systems was located in the top right corner of the App screens. Now Systems is the first item listed at the top of the new Drawer Menu Tab.

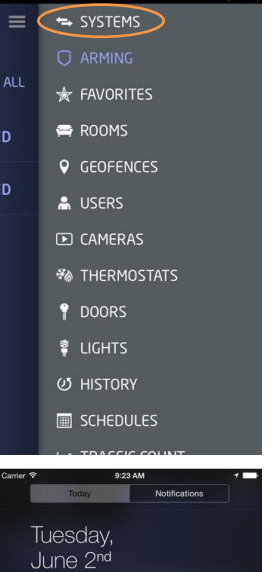

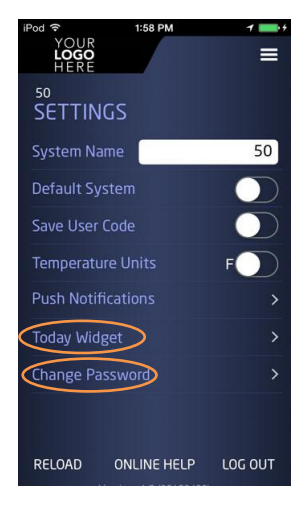

### **Today Widget**

The Today Widget can be added to the Today Notification Screen of an iOS device by setting up the Today Widget in the Settings Screen. The widget allows the user to choose a Favorite to activate from the Today screen without logging into the App. Up to five Favorites can be displayed on the Widget.

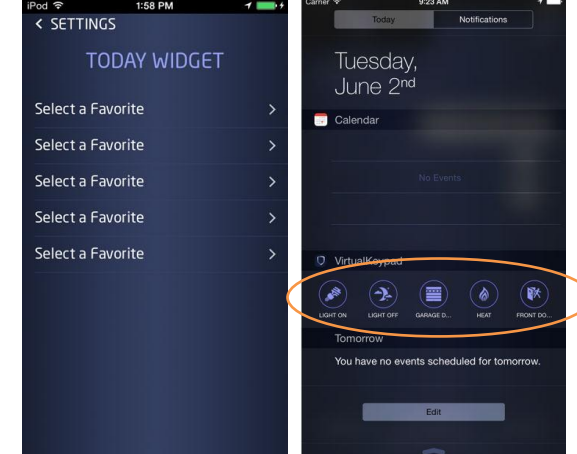

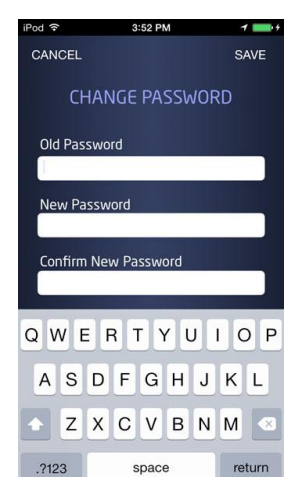

#### **Change Password**

The Settings Screen now allows the user to change their Virtual Keypad App password from their mobile device. Open the Settings Screen and tap on Change Password to open the CHANGE PASSWORD screen. Tap the text box for Current Password and enter the current password. Tap the New Password and Confirm Password text box to enter the new password. Tap SAVE to save the new password. Tap CANCEL at anytime to keep the current user password.

## **Obtaining the New Software**

Virtual Keypad App updates are available for download free of charge from the Apple App Store.

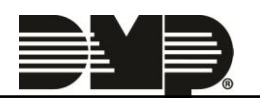